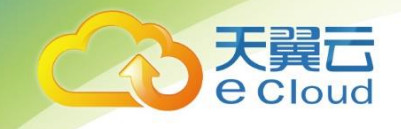

# **云解析用户使用指南**

中国电信股份有限公司云计算分公司

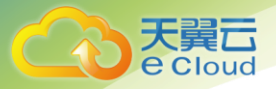

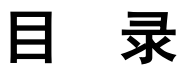

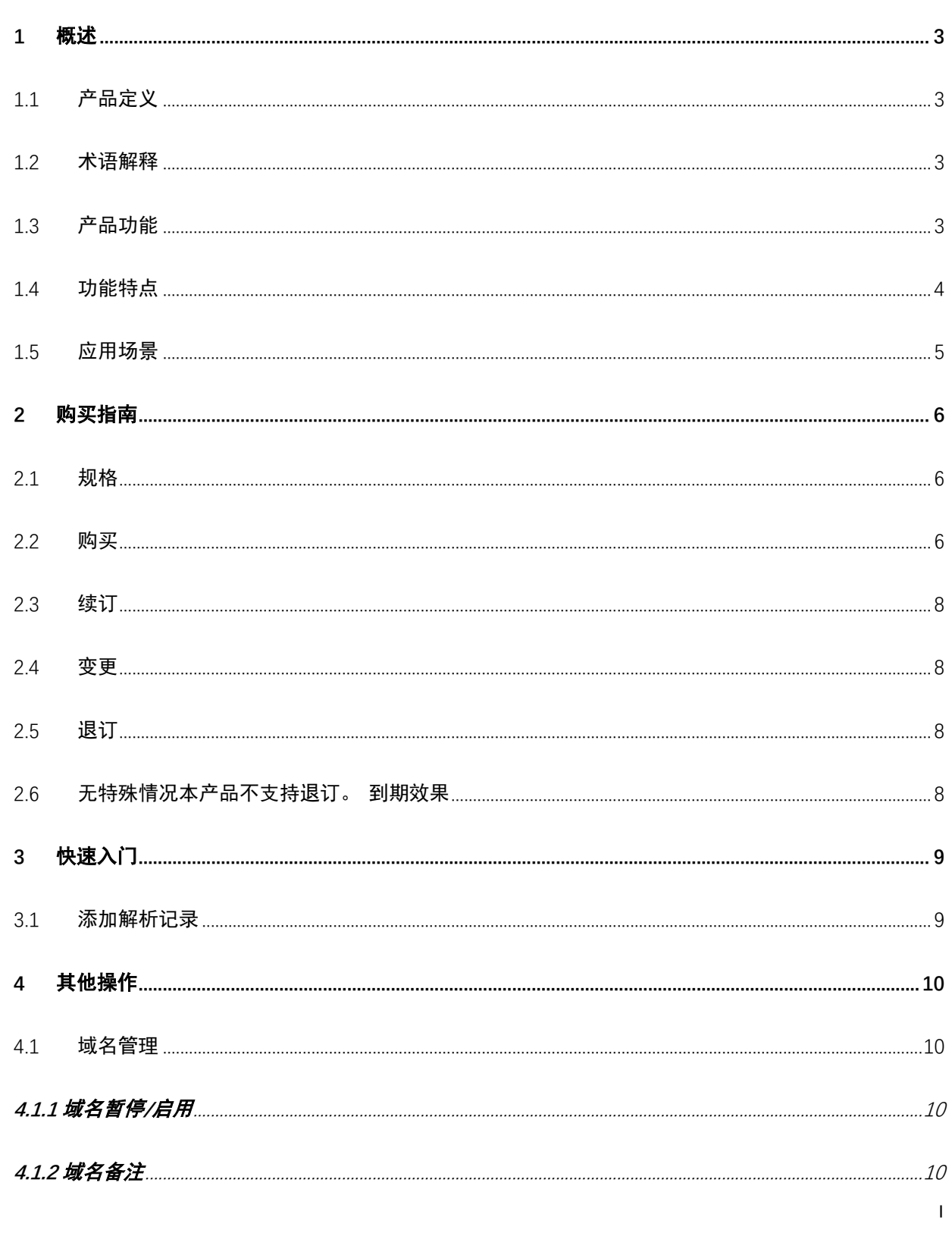

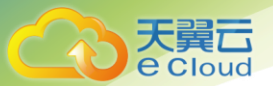

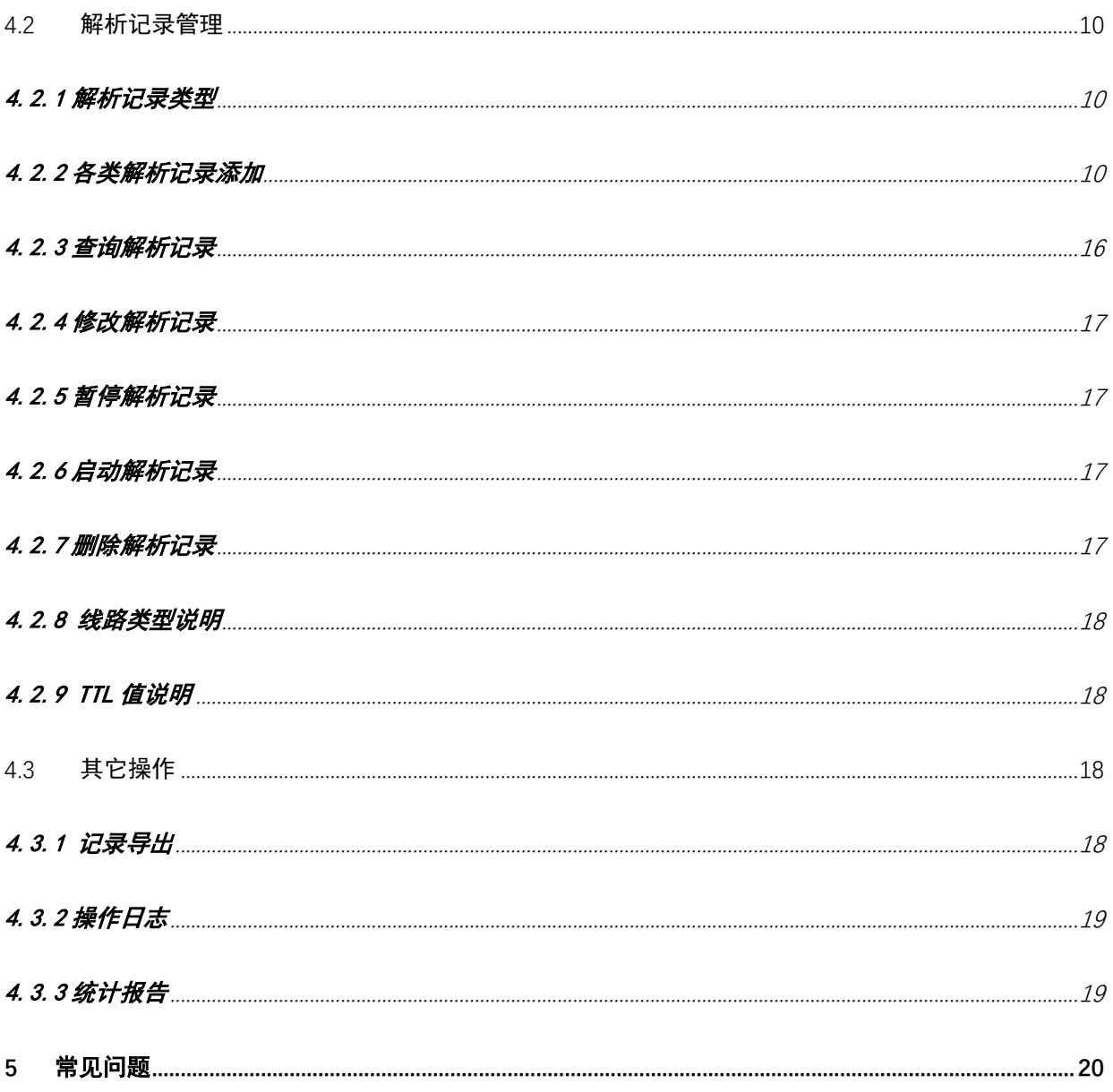

目录

<span id="page-3-0"></span>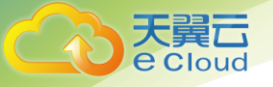

### 1 概述

### <span id="page-3-1"></span>1.1 产品定义

云解析是天翼云与 CNNIC 联合推出的一款权威云解析产品。产品使用系列自主研发的 DNS 专用设 备,具备完善的网络架构,支持 IPv6 和下一代互联网技术。

### <span id="page-3-2"></span>1.2 术语解释

1. DNS: 域名系统 (Domain Name System, 简称 DNS), 是一个全球性的分布式系统, 完成易于记忆的 域名与难以记忆的 IP 地址之间的映射。

2.名称服务器:存储域名命名空间信息的程序被称为名称服务器(nameserver)。

#### 3.域名解析涉及的四个 DNS 服务器:

根域名服务器(Root nameserver), 提供域名所在顶级区域的权威服务器名称和地址。

顶级域名服务器(Tld nameserver),提供域名所在二级区域中权威名称服务器列表。

权威域名服务器, 提供域名在本区域内与 IP 地址的对应关系, 例如云解析。

本地域名服务器(Local DNS),处理来自解析器发出的递归查询请求,并最终返回准确的 DNS 服务 器。

4.TTL:生存时间(time to live),名称服务器允许数据在缓存中存放的时间。生存时间一到期,名 称服务器就丢弃原有的缓存数据并从权威名称服务器获取新的数据。

### <span id="page-3-3"></span>1.3 产品功能

#### 1.域名解析功能

提供标准规范的 DNS 解析服务, 支持 A、CNAME、MX、TXT、AAAA、SRV、NS 等解析记录类型, 解析记 录数无限制。

用户使用指南

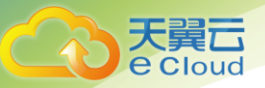

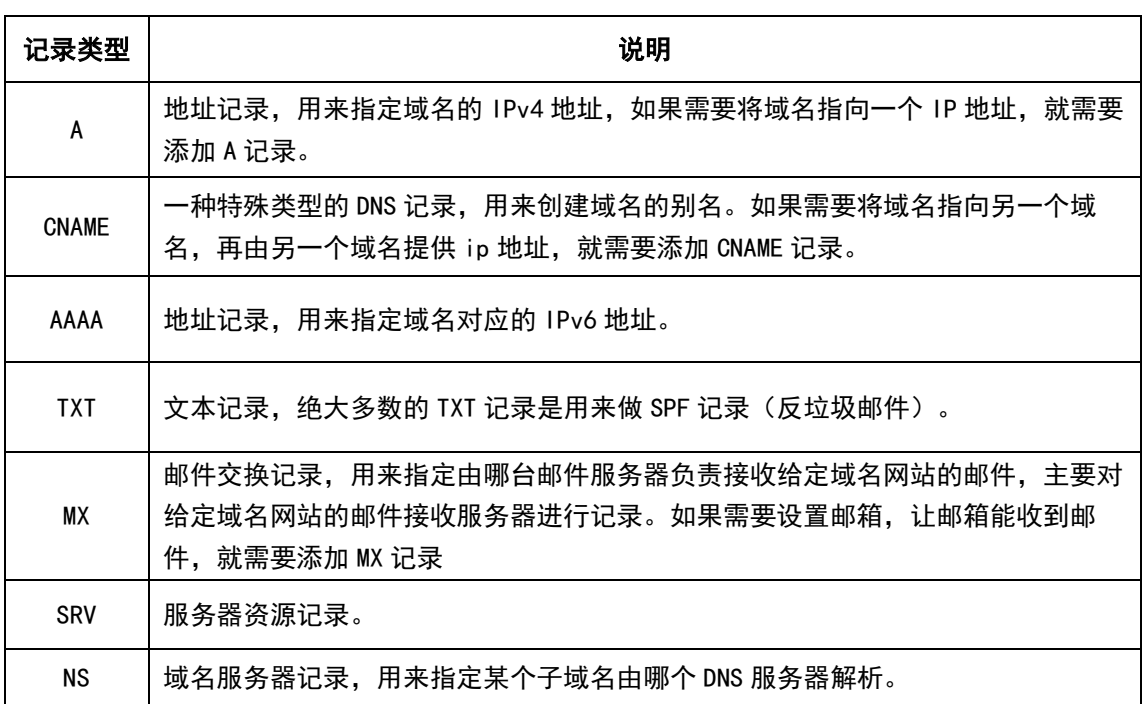

#### 2.域名自助管理

通过 web 方式实现域名及其解析记录增加、修改、删除、查询等功能。

#### 3.抗 DDoS 攻击能力

通过自研的 DNS 抗 DDoS 专用产品,可有效的对攻击 DNS 的 DDoS 报文实现准确识别和清洗。

#### 4. 网站拨测

通过对目标域名的定时拨测,及时识别目标服务故障,保障用户互联网服务的高可用。

#### 5. 支持 IPv6

全面支持 IPv6 用户的访问,系统运行 IPv4/IPv6 双栈,可同时提供 IPv4 和 IPv6 网络的解析请求。

### <span id="page-4-0"></span>1.4 功能特点

#### 1. 专业的解析设备

使用 CNNIC 自主研发的 DNS 专用产品构建服务平台,有效避免开源软件漏洞。

#### 2. 完善的网络架构

全球分布式部署,采用 BGP+ANYCAST 技术组网,实现用户多维度的区域划分,确保每一次查询的全局 路由最优化,最大程度上使用户解析就近响应。

#### 3. 灵活扩展性

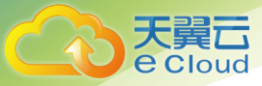

平台采用良好的网络架构,可灵活的进行功能扩展、解析容量扩展、解析软件扩展等。

#### 4. 多节点,多线路

在全球部署多个节点,支持移动,联通、电信等线路细分。

#### 5. 国家级运营经验

资深运行维护团队,拥有多年专业的 DNS 系统运维经验。

#### 6.完善的保护体系:

具备完善的应急响应机制和响应机制,多次完整国内重要活动的网络安全保障经验。

### <span id="page-5-0"></span>1.5 应用场景

云解析平台,针对各级政府、金融机构、新闻媒体、国有企事业单位的关键信息基础设施提供专业 的权威解析服务。为用户打造便捷、稳定、安全的 DNS 权威解析服务平台。

用户使用指南

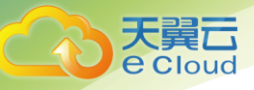

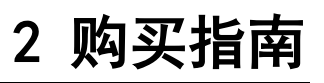

### <span id="page-6-1"></span><span id="page-6-0"></span>2.1规格

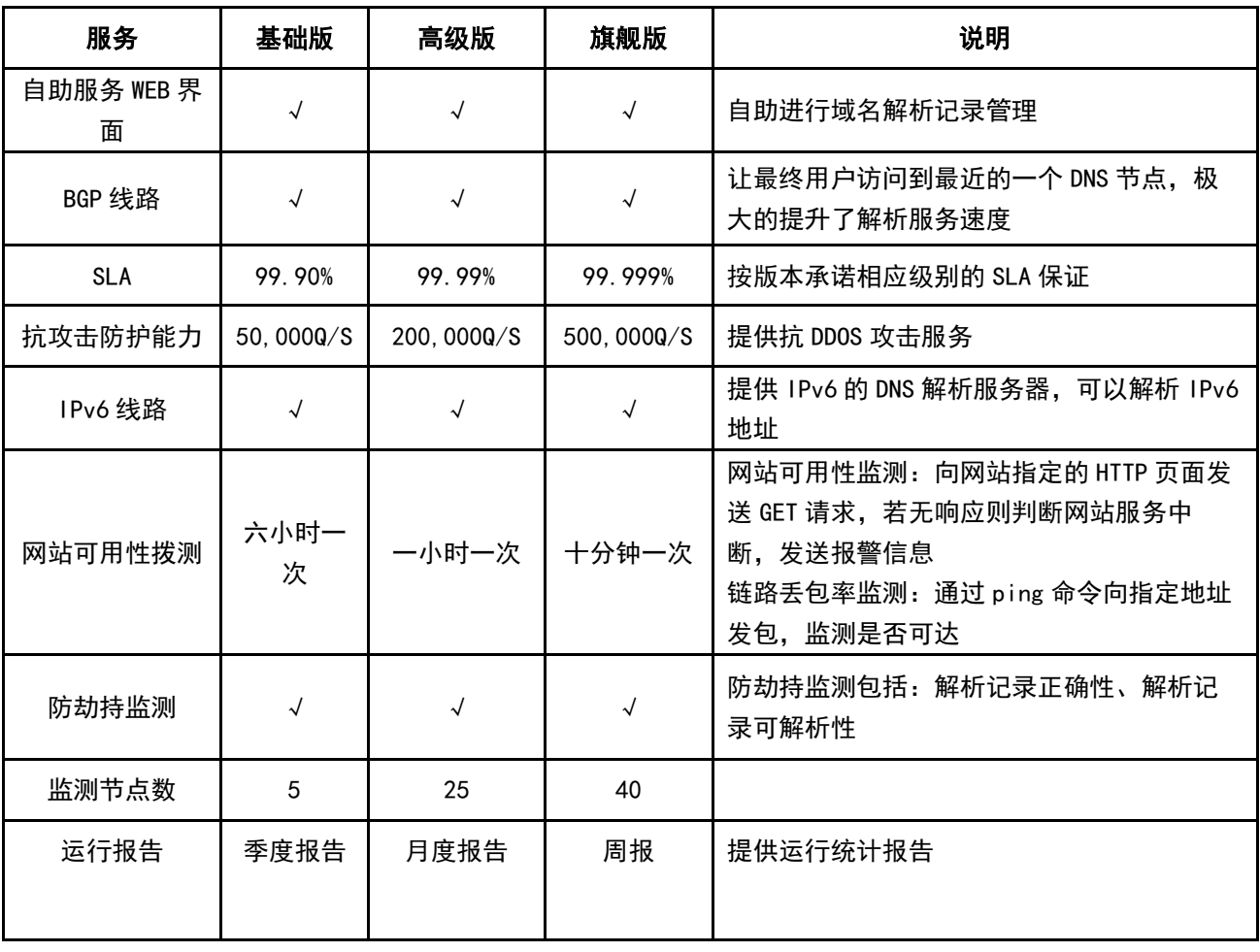

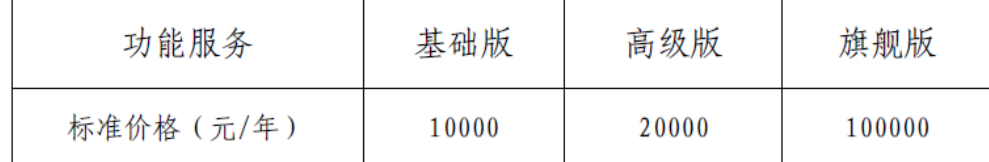

### <span id="page-6-2"></span>2.2购买

登录天翼云官网,进入"控制中心"在产品服务列表中找到云解析,点击" "即可跳转订购 页面。

用户使用指南

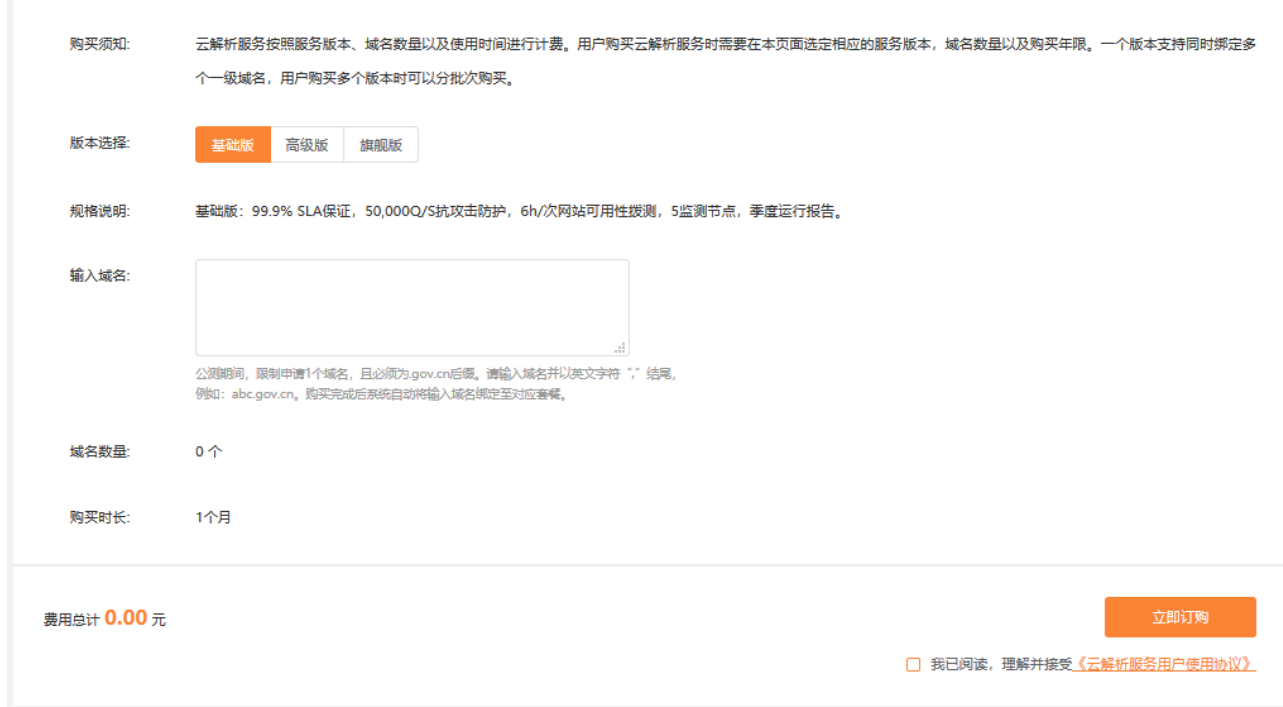

天翼云<br>e cloud

在订购页面,用户需要选"版本"、"域名数量"、"购买时长"并填写域名,多个域名间需 用英文逗号分隔,最多可以填写 10 个域名。多个域名,版本不同或购买时长不同,需分别下单订 购。

完成订购后,会在您控制中心里展示已购买云解析域名的列表。服务开通后,云解析产品列表 中会展示已购域名的服务周期,您可以点击"解析管理"开始添加解析记录。云解析产品列表如下 图:

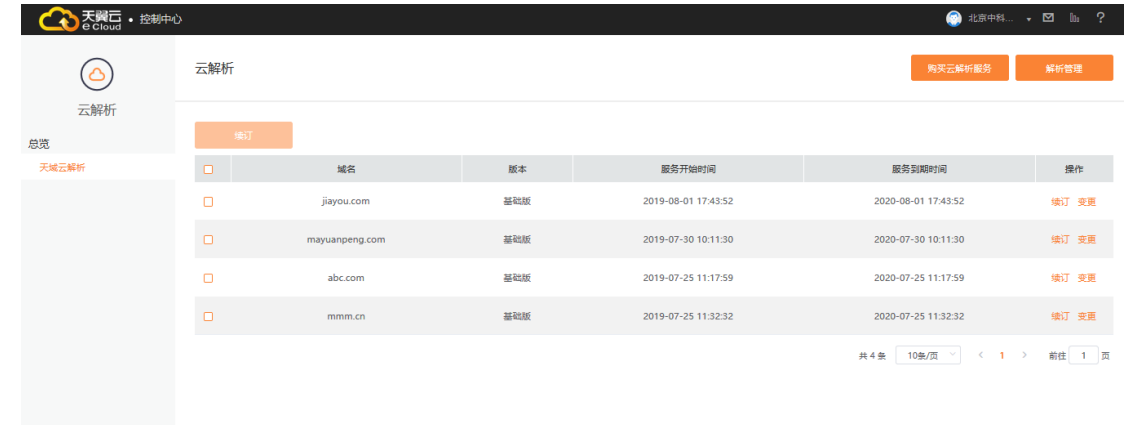

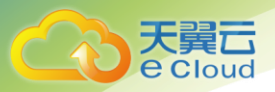

### <span id="page-8-0"></span>2.3续订

用户可以通过续订延长产品使用时限。

登录控制中心找到云解析产品列表,点击需要续费域名后的"续订"按钮,弹出续订页面。选 择续订时间、续订版本,确认续订信息并完成支付。

### <span id="page-8-1"></span>2.4变更

用户可以通过"变更"更换服务周期内域名。

登录控制中心找到云解析产品列表,点击需要修改域名后的"变更"按钮,弹出变更页面。输 入变更后的新域名,确认变更信息。变更操作只修改域名,不更改服务周期。

### <span id="page-8-2"></span>2.5退订

### <span id="page-8-3"></span>2.6无特殊情况本产品不支持退订。 到期效果

产品到期后,配置的解析记录会失效。如果不继续使用本产品,建议提前做好解析调整以免影响 业务访问。

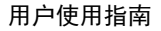

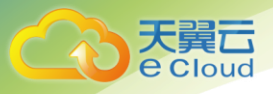

# 3 快速入门

### <span id="page-9-1"></span><span id="page-9-0"></span>3.1添加解析记录

1. 登录控制中心找到云解析产品列表,点击"解析管理"进入域名维护页面。

2.在域名维护页面,点击要修改的域名进入记录管理页面。

3. 单击页面上方的"添加记录"按钮, 系统将自动生成一条空白记录。

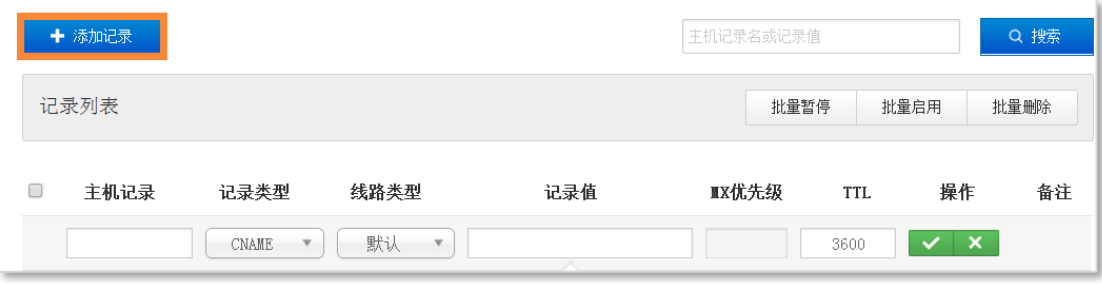

4.添加网站解析记录

输入"主机记录"、"记录类型"、"线路类型"、"记录值"和"TTL"后,单击文本框后的 "√"添加完毕。

以添加 test. ctyun. cn 记录为例, 具体操作: 主机记录填写"test", 记录类型选 A 记录, 线 路类型选"默认",记录值输入对应的 IP 地址, TTL 值默认 3600。如图。

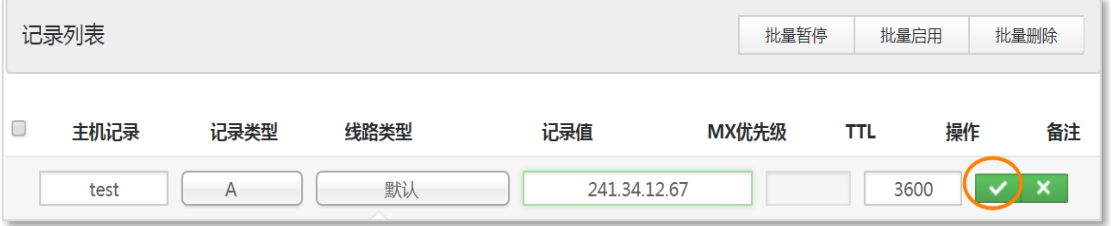

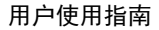

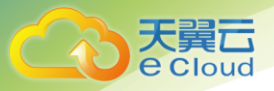

# 4 其他操作

### <span id="page-10-1"></span><span id="page-10-0"></span>4.1 域名管理

#### <span id="page-10-2"></span>4.1.1 域名暂停/启用

1. 登录控制中心找到云解析产品列表,点击"解析管理"进入域名维护页面。

2.在域名维护页面,通过状态栏可查看域名当前状态。

3. 勾选域名前复选框选择要修改状态的域名,点击"更改状态"按钮,从下拉菜单中选择"暂 停"或"启用"。域名状态修改支持多域名批量操作。

#### <span id="page-10-3"></span>4.1.2 域名备注

为方便用户管理域名,可为域名添加备注信息。

1. 登录控制中心找到云解析产品列表,点击"解析管理"进入域名维护页面。

2. 在域名维护页面, 最后一列是备注列, 用户可点选对应域名的备注图标添加备注。备注长度 上限为 50 字符,不允许出现的字符有: : '%\&><"

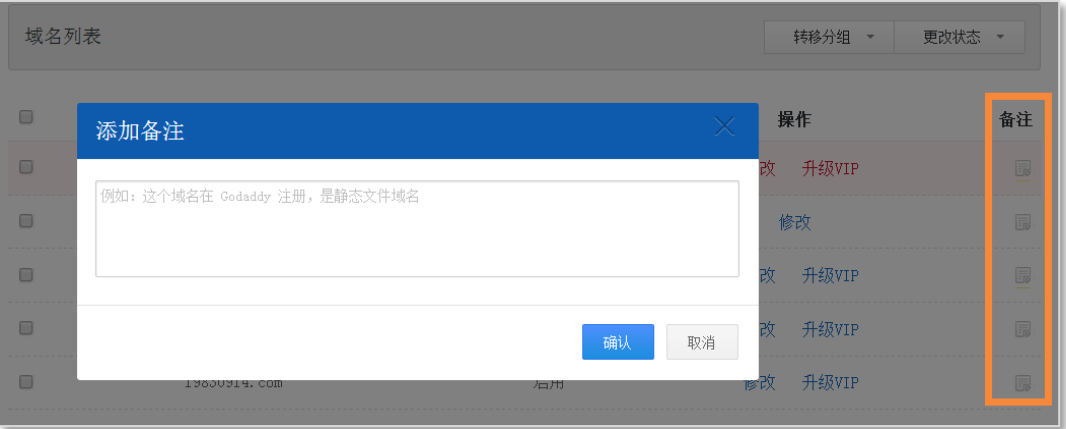

### <span id="page-10-4"></span>4.2 解析记录管理

#### <span id="page-10-5"></span>4.2.1 解析记录类型

云解析支持 A、CNAME、MX、TXT、AAAA、SRV、NS 等解析记录类型。

#### <span id="page-10-6"></span>4.2.2 各类解析记录添加

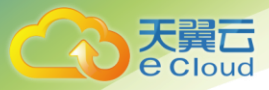

#### ■ 添加 A 记录

1)使用场景: A 记录是用来指定域名的 IPv4 地址, 如果需要将域名指向一个 IP 地址, 就需要添加 A 记录。

2)操作方法:

1.登录控制中心找到云解析产品列表,点击"解析管理"进入域名维护页面。

2.在域名维护页面,点击要修改的域名进入记录管理页。

3. 单击页面上方的"添加记录"按钮, 系统将自动生成一条空白记录。

4.填写以下信息。

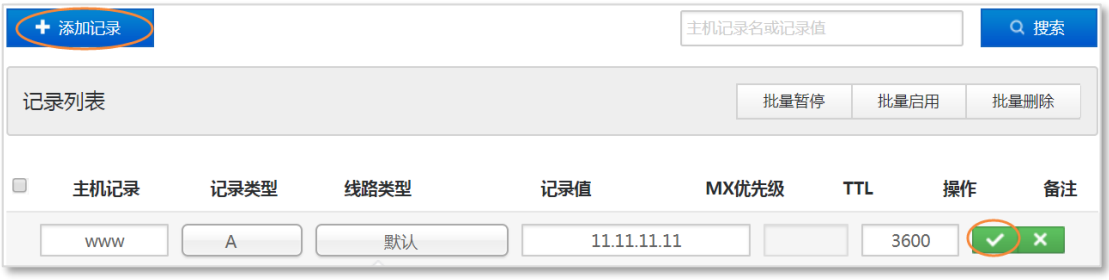

主机记录:一般是指子域名的前缀。(如需实现 www.ctyun.cn, 主机记录输入

" www"; 如需实现 ctyun.cn, 主机记录输入"@")

- 记录类型:选 A 记录
- 线路类型:通常选择默认(默认为必填项,否则会导致部分用户无法解析)
- 记录值:输入指定 IPv4 地址
- TTL: 缓存时间,默认为 3600 秒。

5. 单击"√"完成记录添加。

#### ■ 添加 AAAA 记录

1)使用场景: AAAA 记录是用来指定域名的 IPv6 地址, 如果需要将域名指向一个 IPV6 地址, 就需要 添加 AAAA 记录。

2)操作方法:

1. 登录控制中心找到云解析产品列表,点击"解析管理"进入域名维护页面。

2.在域名维护页面,点击要修改的域名进入记录管理页。

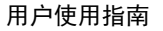

天翼云

3. 单击页面上方的"添加记录"按钮, 系统将自动生成一条空白记录。

4.填写以下信息。

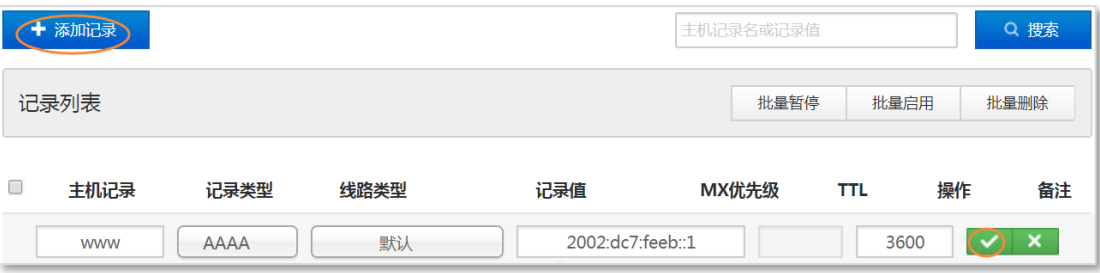

 主机记录:一般是指子域名的前缀。(如需实现 www.ctyun.cn, 主机记录输入  $"$  www": 如需实现 ctyun.cn, 主机记录输入  $"@"$ )

- 记录类型:选 AAAA 记录
- 线路类型:通常选择默认(默认为必填项,否则会导致部分用户无法解析)
- 记录值:输入指定 IPv6 地址
- TTL: 缓存时间,默认为 3600 秒。

5. 单击"√"完成记录添加。

#### ■ 添加 CNAME 记录

1)使用场景:用来创建域名的别名。如果需要将域名指向另一个域名,再由另一个域名提供 ip 地址, 就需要添加 CNAME 记录。

2)操作方法:

- 1. 登录控制中心找到云解析产品列表,点击"解析管理"进入域名维护页面。
- 2.在域名维护页面,点击要修改的域名进入记录管理页。
- 3. 单击页面上方的"添加记录"按钮, 系统将自动生成一条空白记录。
- 4.填写以下信息。

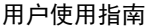

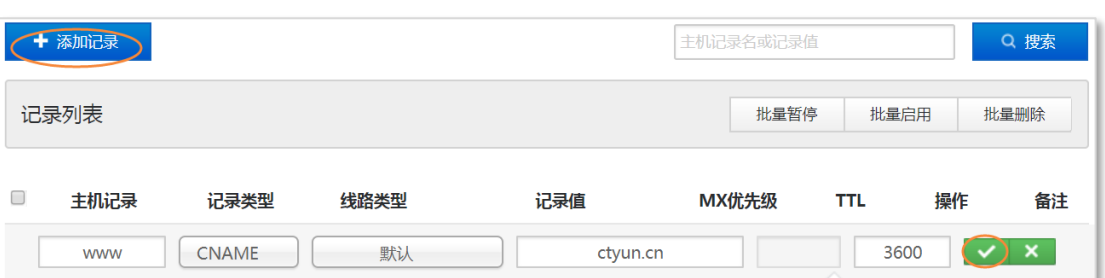

 主机记录:一般是指子域名的前缀。(如需实现 www.ctyun.cn, 主机记录输入 " www"; 如需实现 ctyun.cn, 主机记录输入"@")

- 记录类型:选 CNAME 记录
- 线路类型:通常选择默认(默认为必填项,否则会导致部分用户无法解析)
- 记录值:输入指定域名
- TTL: 缓存时间,默认为 3600 秒。
- 5. 单击"√"完成记录添加。

#### ■ 添加 MX 记录

天翼云

1)使用场景:邮件交换记录,用来指定由哪台邮件服务器负责接收给定域名网站的邮件,如果需要设 置邮箱,让邮箱能收到邮件,就需要添加 MX 记录。

2)操作方法:

- 1. 登录控制中心找到云解析产品列表,点击"解析管理"进入域名维护页面。
- 2.在域名维护页面,点击要修改的域名进入记录管理页。
- 3. 单击页面上方的"添加记录"按钮,系统将自动生成一条空白记录。
- 4.填写以下信息。

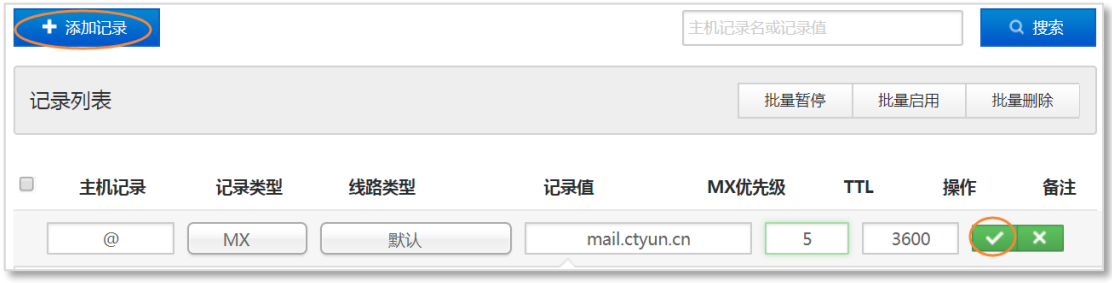

主机记录:一般是指子域名的前缀。邮箱配置通常会使用"mail"、"@"作为主机记

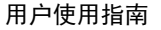

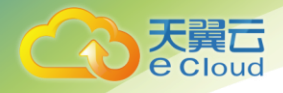

录。(如需实现邮箱地址是 xxxx@ctyun.cn,主机记录填写@,如需实现邮箱地址是

xxxx@mail.ctyun.cn,主机记录填写 mail)

- 记录类型:选 MX 记录
- 线路类型:通常选择默认(默认为必填项,否则会导致部分用户无法解析)
- 记录值: 可以是域名也可以是 IP 地址, 通常由邮箱注册商提供。
- MX 优先级:数值越低优先级越高,通常由邮箱注册商提供。
- TTL: 缓存时间,默认为 3600 秒。

5. 单击"√"完成记录添加。

#### ■ 添加 TXT 记录

- 1)使用场景:文本记录,绝大多数的 TXT 记录是用来做 SPF 记录(反垃圾邮件)。
- 2)操作方法:
	- 1. 登录控制中心找到云解析产品列表,点击"解析管理"进入域名维护页面。
	- 2.在域名维护页面,点击要修改的域名进入记录管理页。
	- 3. 单击页面上方的"添加记录"按钮, 系统将自动生成一条空白记录。
	- 4.填写以下信息。

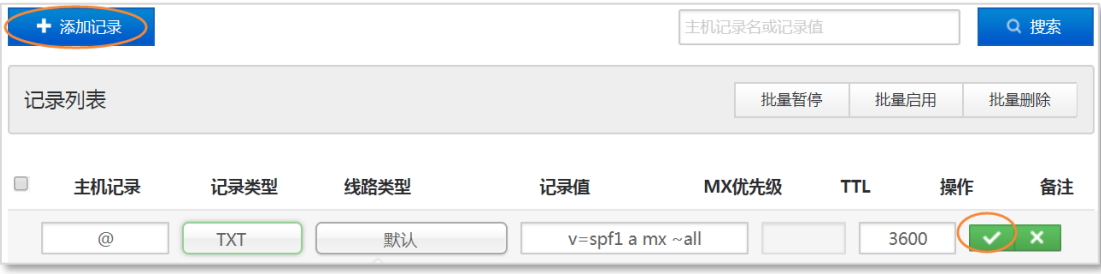

 主机记录:一般是指子域名的前缀。(如需实现 www.ctyun.cn, 主机记录输入 " www"; 如需实现 ctyun.cn, 主机记录输入 "@")

- 记录类型: 洗 TXT 记录
- 线路类型:通常选择默认(默认为必填项,否则会导致部分用户无法解析)

 记录值:通常 TXT 记录是用来做 SPF 反垃圾邮件的。(最典型的 SPF 格式的 TXT 记 录例子为"v=spf1 a mx ~all",表示只有这个域名的 A 记录和 MX 记录中的 IP 地址有权限 使用这个域名发送邮件。)

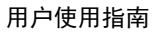

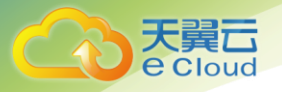

TTL: 缓存时间,默认为 3600 秒。

5. 单击"√"完成记录添加。

#### ■ 添加 NS 记录

- 1)使用场景:域名服务器记录,用来指定某个子域名由哪个 DNS 服务器解析。
- 2)操作方法:
	- 1. 登录控制中心找到云解析产品列表,点击"解析管理"进入域名维护页面。
	- 2.在域名维护页面,点击要修改的域名进入记录管理页。
	- 3. 单击页面上方的"添加记录"按钮, 系统将自动生成一条空白记录。
	- 4.填写以下信息。

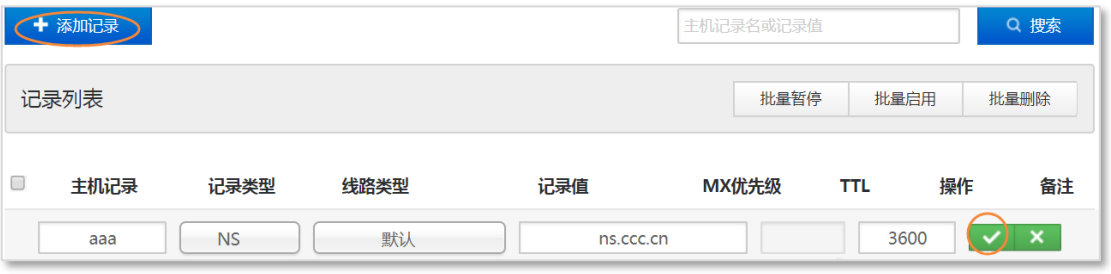

 主机记录:一般是指子域名的前缀。(如需将子域名为 aaa.bbb.cn 域名的解析授权给 其他 DNS 服务器进行解析, 只需要在主机记录处填写 www 即可) 主机记录 "@"不能做 NS 记 录,授权出去的子域名不会影响其他子域名的正常解析。

- 记录类型:选 NS 记录
- 线路类型:通常选择默认(默认为必填项,否则会导致部分用户无法解析)
- 记录值:记录值为要授权的 DNS 服务器域名
- TTL: 缓存时间,默认为 3600 秒。
- 5. 单击"√"完成记录添加。

#### ■ 添加 SRV 记录

- 1) 使用场景: 服务器资源记录。
- 2)操作方法:
	- 1.登录控制中心找到云解析产品列表,点击"解析管理"进入域名维护页面。

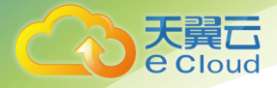

2.在域名维护页面,点击要修改的域名进入记录管理页。

3. 单击页面上方的"添加记录"按钮, 系统将自动生成一条空白记录。

4.填写以下信息。

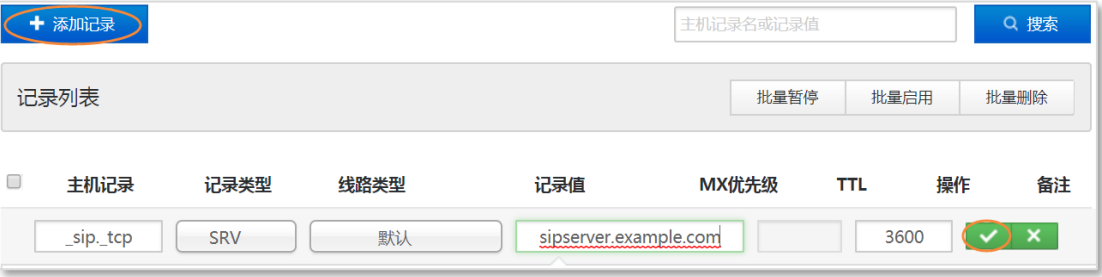

- 主机记录: 格式为"服务的名字.协议的类型"(如\_sip.\_tcp)
- 记录类型:选 SRV 记录
- 线路类型:通常选择默认(默认为必填项,否则会导致部分用户无法解析)
- 记录值:格式为 "优先级 权重 端口 主机名"(如 0 5 5060

sipserver.example.com)

- TTL: 缓存时间,默认为 3600 秒。
- 5. 单击"√"完成记录添加。

#### <span id="page-16-0"></span>4.2.3 查询解析记录

云解析支持对主机记录和记录值进行检索。

- 1. 登录控制中心找到云解析产品列表,点击"解析管理"进入域名维护页面。
- 2.在域名维护页面,点击要修改的域名进入记录管理页。

3. 在页面右上角的搜索框中输入搜索条件,点击"搜索"按钮后,查询结果将罗列在记录列表 中。

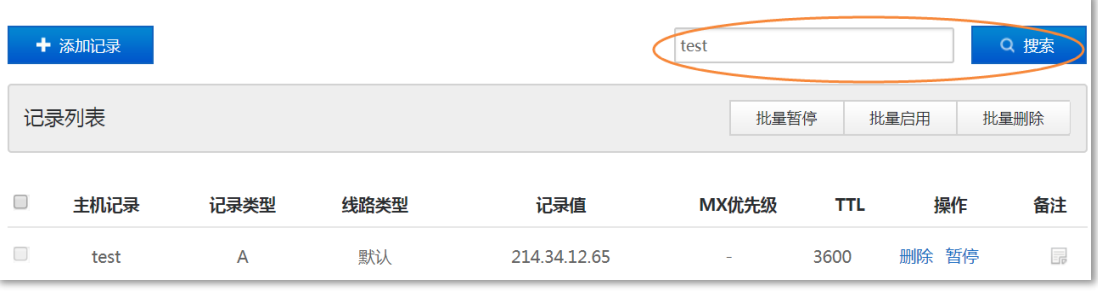

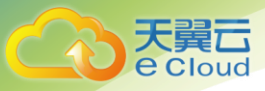

#### <span id="page-17-0"></span>4.2.4 修改解析记录

1. 登录控制中心找到云解析产品列表,点击"解析管理"进入域名维护页面。

2.在域名维护页面,点击要修改的域名进入记录管理页。

3. 点击要修改的记录,重新输入需要修改的记录项, 单击文本框后的"√"添加完毕。

#### <span id="page-17-1"></span>4.2.5 暂停解析记录

1. 登录控制中心找到云解析产品列表, 点击"解析管理"进入域名维护页面。

2.在域名维护页面,点击要修改的域名进入记录管理页。

3.记录列表中记录行是黑色字体时,表示解析记录为启用状态。若想暂停记录,可点击该记录 行后的"暂停"即可。

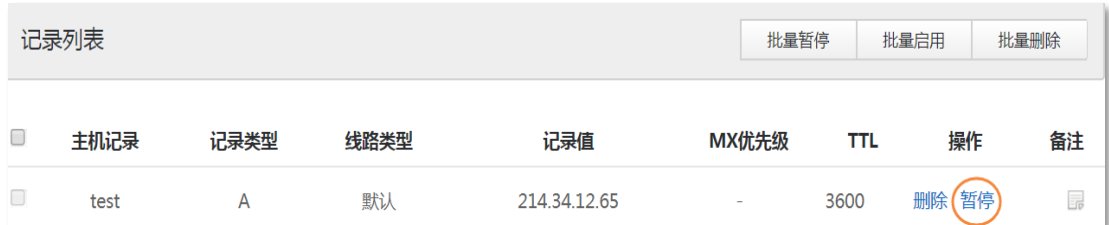

#### <span id="page-17-2"></span>4.2.6 启动解析记录

1. 登录控制中心找到云解析产品列表,点击"解析管理"进入域名维护页面。

2.在域名维护页面,点击要修改的域名进入记录管理页。

3. 记录列表中记录行是红色字体时,表示解析记录为暂停状态。若想启用记录,可点击该记录 行后的"启用"即可。

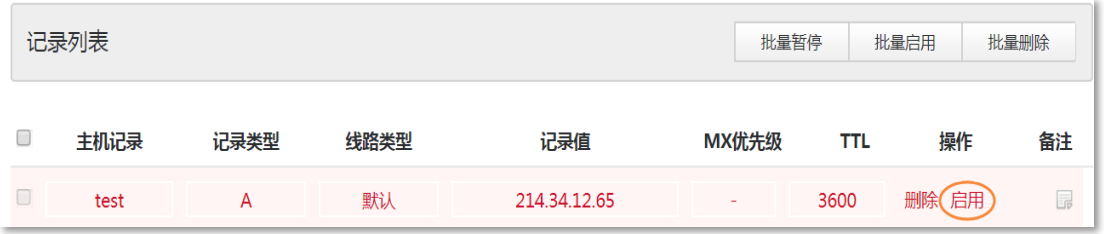

#### <span id="page-17-3"></span>4.2.7 删除解析记录

1. 登录控制中心找到云解析产品列表,点击"解析管理"进入域名维护页面。

2.在域名维护页面,点击要修改的域名进入记录管理页。

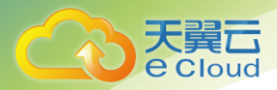

3. 点击记录列表中记录行后的"删除",系统弹出确认删除提示框后,点击"确认"即可

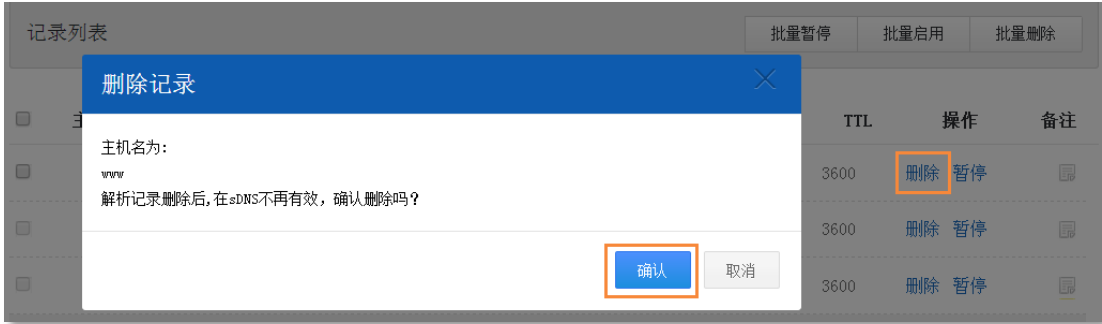

#### <span id="page-18-0"></span>4.2.8 线路类型说明

云解析平台支持分运营商、分区域的智能解析,用户可以自行配置指定区域和运营商的解析记录。 无论是配置分区域还是分运营商的线路前,均需先配置一条"默认"线路的记录。

例如 test. ctyun.cn 设置"默认"线路解析到 1.1.1.1, "电信"线路解析到 2.2.2.2, 则电信 运营商用户访问将返回 2.2.2.2 的 IP 地址,非电信运营商用户访问将返回 1.1.1.1 的 IP 地址。

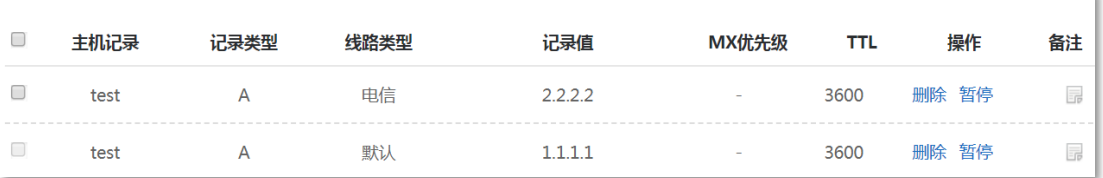

#### <span id="page-18-1"></span>4.2.9 TTL 值说明

生存时间 (time to live), 名称服务器允许数据在缓存中存放的时间。云解析平台 TTL 值范围 是 600 秒-86400 秒, 默认是 3600。

### <span id="page-18-2"></span>4.3 其它操作

#### <span id="page-18-3"></span>4.3.1 记录导出

1. 登录控制中心找到云解析产品列表,点击"解析管理"进入域名维护页面。

2.在域名维护页面,点击要修改的域名进入域名管理页。

3. 点击页面右上方"域名设置"可进行域名记录导出操作。可根据需要的线路类型导出记录。

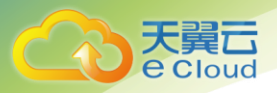

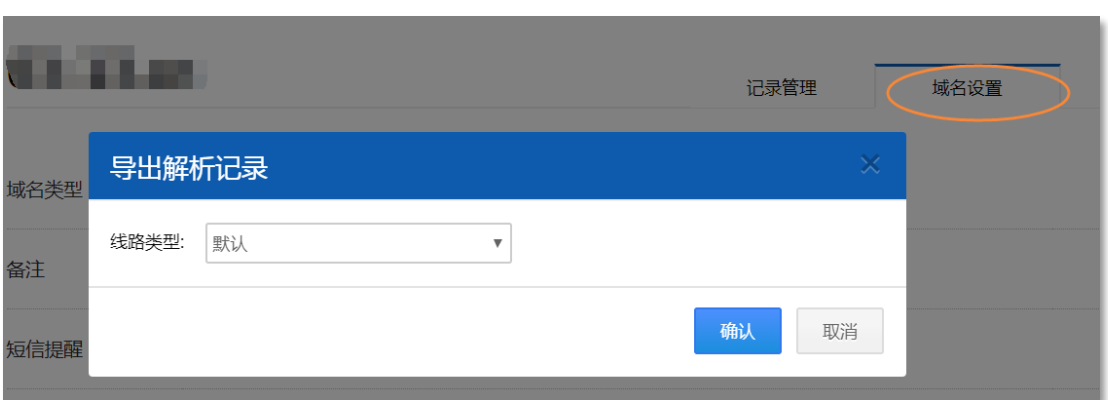

#### <span id="page-19-0"></span>4.3.2 操作日志

- 1. 登录控制中心找到云解析产品列表,点击"解析管理"进入域名维护页面。
- 2.在域名维护页面,点击要修改的域名进入域名管理页。
- 3. 点击页面右上方"域名设置"可查看最近 300 次操作日志。

操作日志 查看最近300条操作记录 查看

#### <span id="page-19-1"></span>4.3.3 统计报告

- 1. 登录控制中心找到云解析产品列表,点击"解析管理"进入域名维护页面。
- 2.在域名维护页面,点击要修改的域名进入域名管理页。
- 3. 点击页面右上方"解析量统计"可查看统计报告。

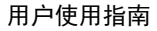

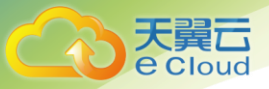

# 5 常见问题

#### <span id="page-20-0"></span>1.是否支持 IPv6 线路?

均支持 IPv6 线路。

#### 2.一个账户可以添加多少域名?

我们对一个账户添加的域名数量没有限制,所以您可以添加无限的域名。

#### 3.解析何时生效?

域名解析记录生效的时间分为以下三种情况:

a) 新增解析记录生效时间: 新增解析记录实时生效。

b) 修改解析记录生效时间:修改域名记录,权威服务器上是实时生效的,最终生效时间取决于各地 运营商的缓存 DNS 刷新时间;一般可认为修改记录后生效时间为您域名记录之前设置的 TTL 时间, 所以还请耐心等待。

c)修改 DNS 后,设置解析记录生效时间:新修改域名 DNS 指向云解析服务后,生效时间是实时的, 但因各地 ISP 服务商刷新域名 DNS 的时间不一致, 所以导致解析在全球生效一般需要 0-72 小时, 所 以还请您耐心的等待。

#### 4.影响解析生效的原因?

a) 域名状态是否正常: 先检查域名的状态, 可以查看注册服务商提供的 whois 域名信息, 如 果域名状态为 clienthold 或 serverhold 状态,意味着域名是禁止解析的;这样状态下,即使设置 了域名解析,也是无法生效的,域名是无法被访问到的,需要联系注册商取消这个状态。

 b) 是否修改了解析:如果修改了域名了解析,到最终新解析地址被访问到,主要取决于各运 营商的缓存 DNS 是否生效,并不是 DNS 服务商所能解决的。一般情况下,修改解析后,生效时间最 长为设置该条解析记录的 TTL 值时间, 如果 TTL 值为 10 分钟, 那修改解析后, 10 分钟后就可以完全 生效。

 c) 是否修改了 DNS:与修改解析记录相似,修改域名 DNS 后,同样取决于各运营商的缓存是否 生效;一般情况下,全球生效需要 0-72 小时。

#### 5.怎样无缝迁移?

提供域名解析的服务商都要求修改 DNS,但修改 DNS 是存在解析中断的风险的。为了避免风 险,凡计划使用云解析的用户,我们建议用户做如下操作:第一步,登录云解析平台添加域名,添 加成功后,立即设置域名解析记录。第二步, 修改 DNS。解析记录设置完成后,需要到域名所在注

20

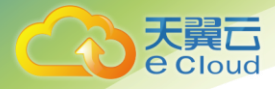

册商,将 DNS 修改为云解析指定的 NS 服务器。

#### 6.一个域名可设置多少解析条数?

无条数限制

#### 7.云解析为用户提供的 NS 服务器名称是什么?

ns1. cdns. cn  $\langle$  ns2. cdns. cn  $\langle$  ns3. cdns. cn

#### 8.云解析支持哪儿些记录类型?

支持 A 记录、CNAME 记录、MX 记录、AAAA 记录、TXT 记录、NS 记录、SRV 记录